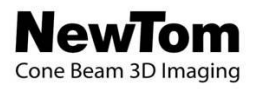

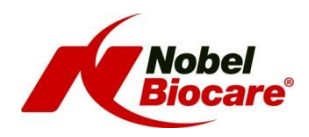

## **CT Protocol for the NobelGuide Concept with NobelClinicianTM software**

**and** 

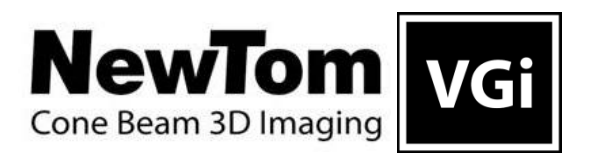

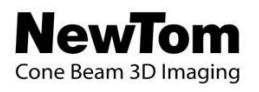

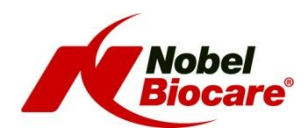

### **1 NewTom scanner instructions**

## **1.1 Image Acquisition**

**Version NewTom NNT software:** 3.10

#### **1.1.1 Calibration scan**

The NewTom VGi has a special scanning mode 'Denture Scan' for scanning the radiographic guide and calibration object.

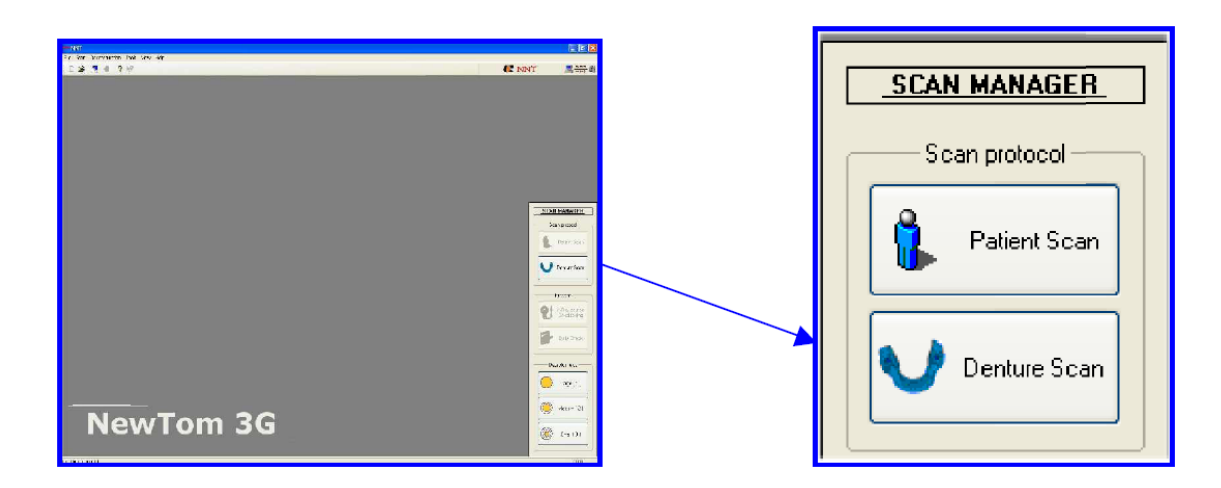

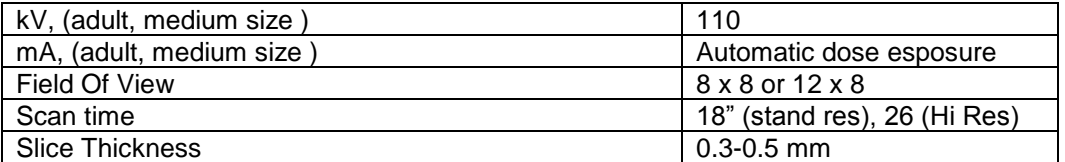

For more information on the NobelGuide calibration object, please consult following sections of the NobelClinician Help Files in the software: My Office Module > Scanner Calibration.

### **1.1.2 Radiographic guide scan**

The same settings should that were used to scan the calibration object should also be used to scan the radiographic guide.

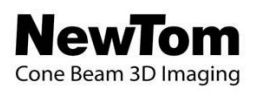

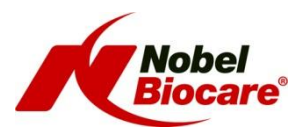

The NewTom VGi has a special scanning mode 'Denture Scan' for scanning the radiographic guide and calibration object.

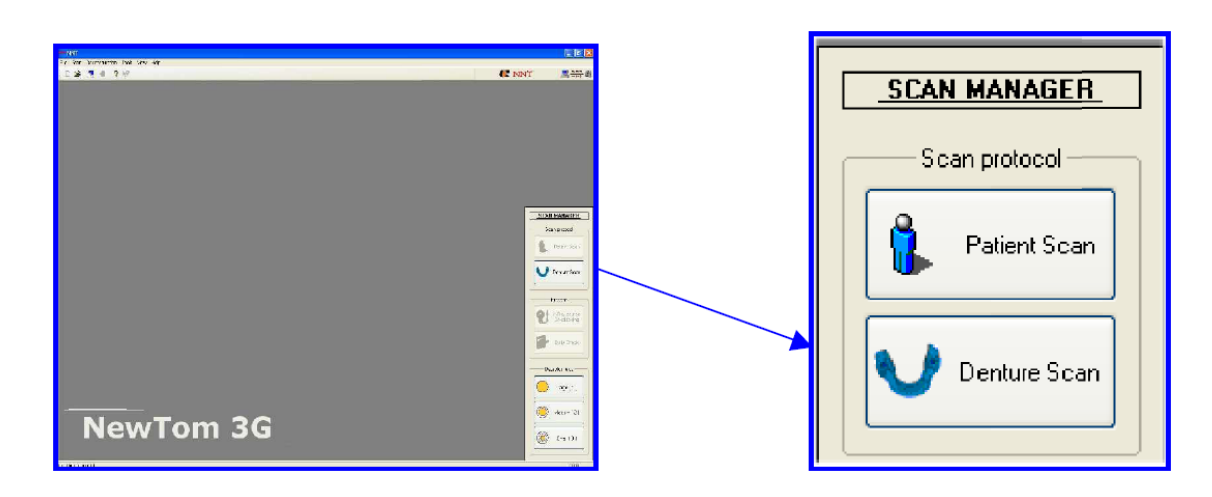

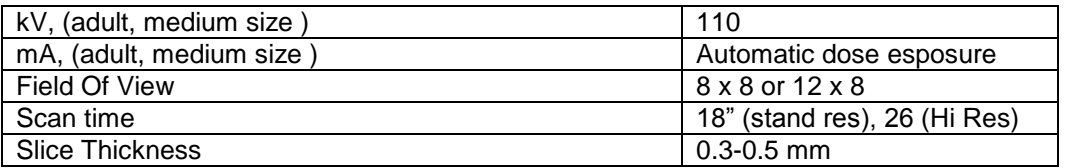

It is important to position the object in the middle of the FOV.

### **1.1.3 Patient scan**

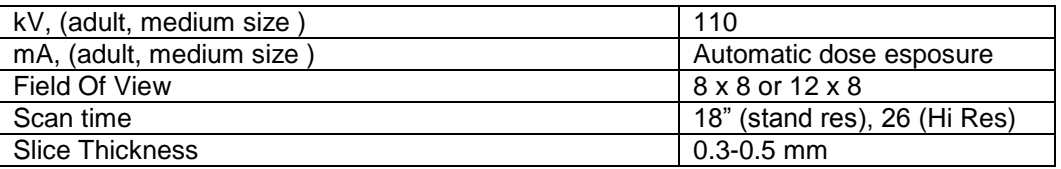

### **1.2 Reconstruct images**

Use "Standard" mode with axial slice thickness of 0.4 mm. Also the "Hi Res Zoom" can be used.

It is advised to use a slice thickness (voxel size) no smaller than 0.3 mm.

NewTom VGi does not need any special set-up after the scan to start the "Primary Reconstruction" of the patient, since that occurs automatically.

## **1.3 Export Data in DICOM format**

After creating the studies, export the sequence of axial slices in Dicom format. You can store the Dicom files on suitable data media.

Make sure of using only regular alphanumerical characters in the patient name, not special characters (like e.g. " $/$ : \* ? < > \|; ) or it will not be possible to save the data.

With the latest releases of NNT software (V3.10 or higher) Dicom files can be exported directly from volumetric data. However this might considerably slow down the operation in NobelClinician. The slice thickness will be the same as shown in the menu View->Document Info->Axial Thickness.

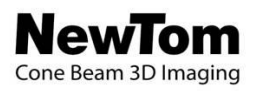

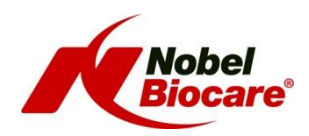

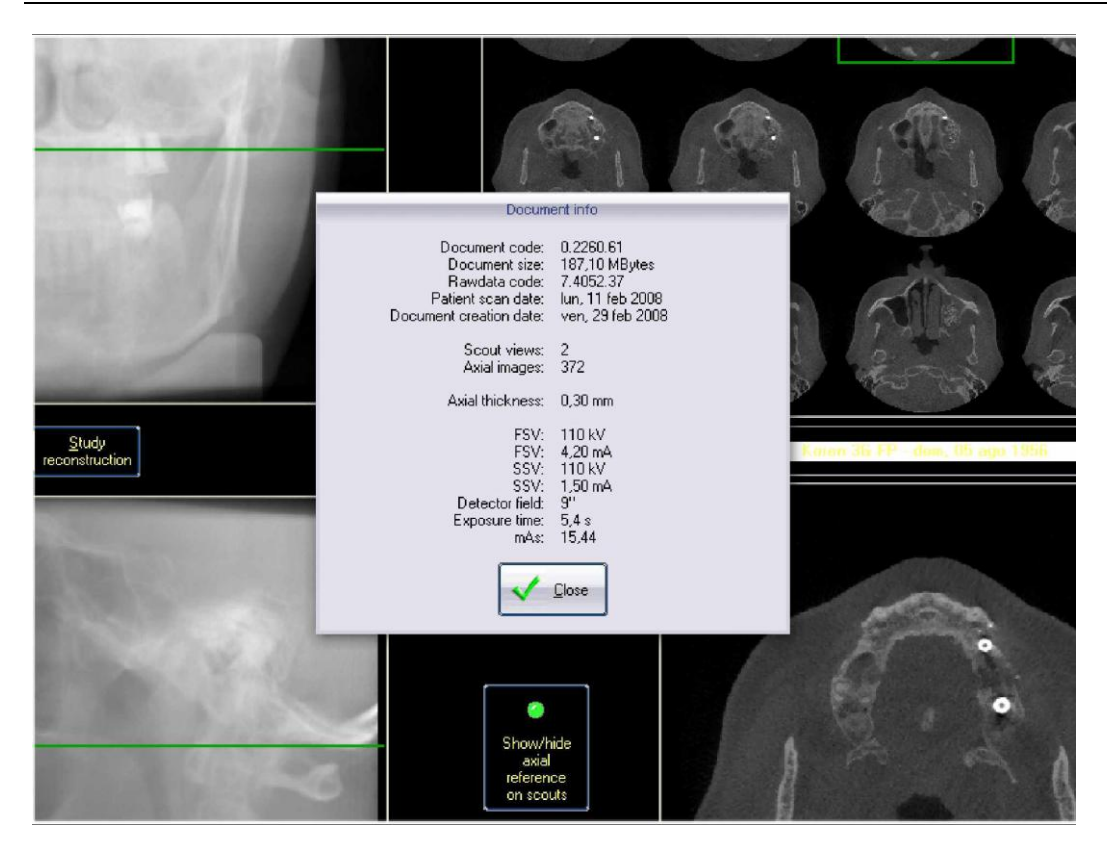

# **2 Import the scan in NobelClinician**

To create a 3D model of the patient and the radiographic guide, it is important to select the appropriate DICOM files, to set the most appropriate volume of interest and to indicate the optimal isovalue. The system will guide you through these steps in the Create Bone Wizard and the Create Guide Wizard.

For more information and guidance, please consult following sections of the NobelClinician Help Files in the software:

- Planning a patient > Bone model > Create a 3D bone model
- Planning a patient > Radiographic Guide model > Create a 3D radiographic guide model

### **3 Alignment of radiographic guide and patient bone**

The patient bone model and the radiographic guide model will be aligned automatically.

If problems occur during the automatic alignment or when automatic alignment fails, this can be rectified by doing a manual alignment.

The Manual Alignment wizard is for advanced users only! Please first check that there are no artifacts, for example motion artifacts in the CT images, and that the NobelGuide protocol has been followed meticulously.

For more information and guidance, please consult following section of the NobelClinician Help Files in the software:

Planning a patient > Radiographic guide model > Explaining the radiographic guide wizard